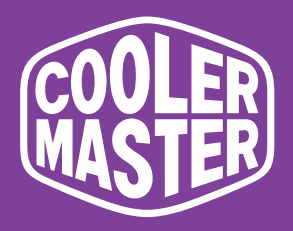

# **GP2711 Cooler Master 27" Gaming Monitor Benutzerhandbuch**

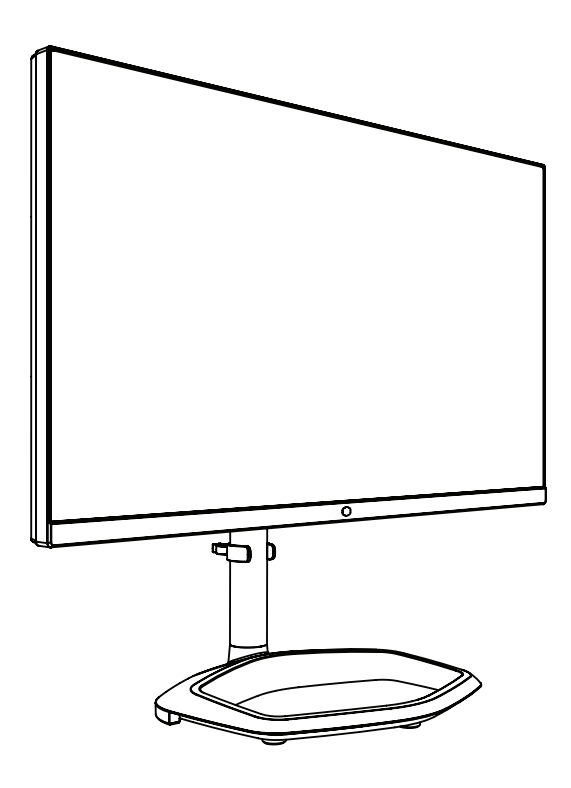

# Inhaltsverzeichnis

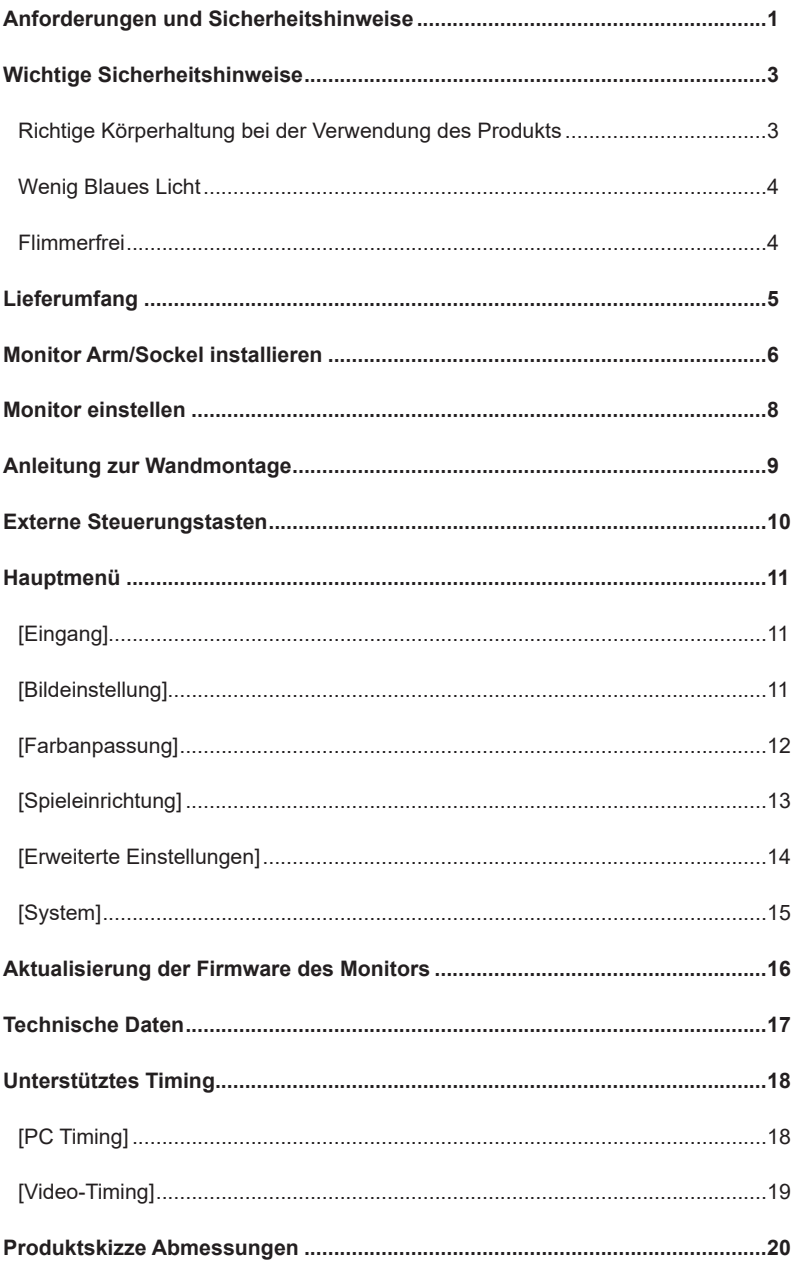

### <span id="page-2-0"></span>Anforderungen und Sicherheitshinweise

#### FCC Sicherheitshinweise

Dieses Produkt wurde getestet und es wurde festgestellt, dass es die Grenzwerte für ein digitales Gerät der Klasse B gemäß Teil 15 der FCC-Bestimmungen einhält. Diese Grenzwerte sollen einen angemessenen Schutz gegen schädliche Störungen im Wohnbereich gewährleisten. Dieses Produkt erzeugt, verwendet und strahlt Hochfrequenzenergie aus. Wenn es nicht gemäß den Anweisungen installiert und verwendet wird, kann es gefährliche Störungen des Funkverkehrs verursachen. Wir können jedoch nicht garantieren, dass bei bestimmten Installationsmethoden keine Störungen auftreten. Wenn dieses Produkt schädliche Störungen beim Radio- oder Fernsehempfang verursacht (schalten Sie dieses Produkt ein oder aus, um sich zu vergewissern), kann der Benutzer versuchen, die Störungen mit den folgenden Methoden zu beheben:

- Ändern Sie den Winkel und die Position der Empfangsantenne.
- Vergrößern Sie den Abstand zwischen dem Gerät und dem Empfänger.
- Verwenden Sie die Netzbuchsen des Geräts und des Empfängers nicht gleichzeitig.
- Wenn Sie Hilfe benötigen, wenden Sie sich an Ihren Händler oder an einen erfahrenen Radio-/Fernsehtechniker.

#### CE Compliance Erklärung

Cooler Master Technology Inc. erklärt hiermit, dass der Monitor den folgenden Normen und anderen geltenden Vorschriften entspricht:

EMV-Richtlinie 2014/30/EU, Niederspannungsrichtlinie (2014/35/EU), RoHS Richtlinie 2011/65/EU und Richtlinie 2009/125/EG im Hinblick auf die Schaffung eines Rahmens für die Festlegung von Ökodesign-Anforderungen für Energieprodukte übereinstimmt.

#### Hinweis:

Heben Sie den Monitor nicht von der Halterung an, um eine Beschädigung des Monitors zu vermeiden.

#### Hinweis: Abgeschirmtes Kabel

Zur Einhaltung der EMV Anforderungen muss ein abgeschirmtes Kabel zwischen diesem Produkt und einem anderen Computergerät verwendet werden.

#### Hinweis:

Der Monitor dient ausschließlich zur Anzeige von Video- und Bildinformationen von elektronischen Geräten.

#### Hinweis: Peripheriegeräte

Mit diesem Produkt darf nur ein Peripheriegerät (E/A-Gerät, Terminal, Drucker usw.) verkauft werden, das zertifiziert ist und die Grenzwerte der Klasse B einhält. Wenn dieses Produkt zusammen mit anderen, nicht zertifizierten Peripheriegeräten verwendet wird, kann es zu Störungen des Radio- und Fernsehempfangs kommen.

#### Warnung

Änderungen oder Modifikationen, die nicht vom Originalhersteller genehmigt wurden, können zum Erlöschen der Betriebserlaubnis für dieses Produkt führen. Diese Genehmigung wird von der Federal Communications Commission erteilt.

#### Anforderungen für den Betrieb

Dieses Produkt hält die Grenzwerte von Teil 15 der FCC-Bestimmungen ein. Bitte beachten Sie beim Betrieb dieses Produkts die beiden folgenden Anforderungen: (1) Dieses Produkt darf keine schädlichen Störungen verursachen; und (2) Dieses Produkt muss empfangene Störsignale akzeptieren, einschließlich Störsignale, die zu einem unerwarteten Betrieb führen können.

Der folgende lokale Hersteller/Importeur ist für diese Erklärung verantwortlich.

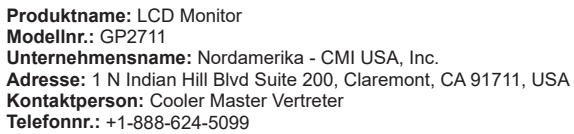

#### Hinweis: Benutzer in Kanada

Dieses Digitalgerät der Klasse B erfüllt die Richtlinien der Canadian ICES-003. **Remarque à I'intention des utilisateurs canadiens** Cet appareil numérique de la classe B est conforme à la norme NMB-003 du Canada

Entsorgung von Altgeräten durch private Nutzer in der EU

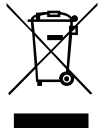

Wenn dieses Symbol auf einem Produkt oder seiner Verpackung vorhanden ist, bedeutet dies, dass das Produkt nicht zusammen mit dem Hausmüll entsorgt werden darf. Sie müssen das Altgerät bei einer speziellen Sammelstelle für das Recycling von Elektro- und Elektronik-Altgeräten abgeben. Die ordnungsgemäße Trennung und Wiederverwertung von Ressourcen bei der Entsorgung von Altgeräten trägt dazu bei, natürliche Ressourcen zu schonen und sicherzustellen, dass die Wiederverwertung von Ressourcen die menschliche Gesundheit und die Umwelt schützt. Nähere Informationen zu den Recyclinghöfen, in denen Altgeräte entsorgt werden können, erhalten Sie bei Ihrer Gemeindeverwaltung, dem Reinigungsdienst oder in dem Geschäft, in dem Sie das Produkt gekauft haben.

### 电子电气产品有害物质限制使用标识要求

本产品有害物质的名称及含量标识如下表:

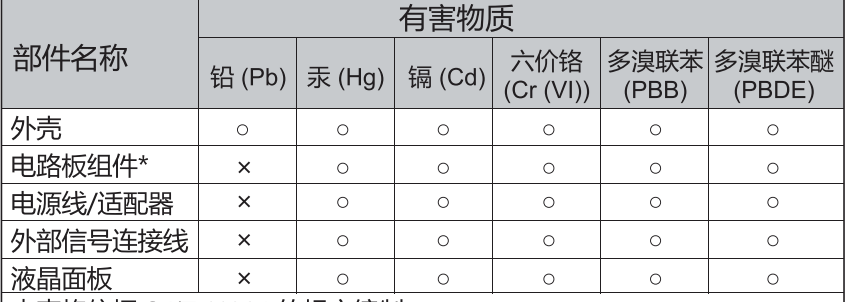

本表格依据 SJ/T 11364 的规定编制。

- \*: 电路板组件包括印刷电路板及其构成的零部件, 如电阻、电容、 集成电路、连接器等
- ○: 表示该有害物质在该部件所有均质材料中的含量均在 GB/T26572 规定 的限量要求以下。
- x: 表示该有害物质至少在该部件的某一均质材料中的含量超出 GB/T26572 规定的限量要求。

### 限用物質含有情況標示聲明書

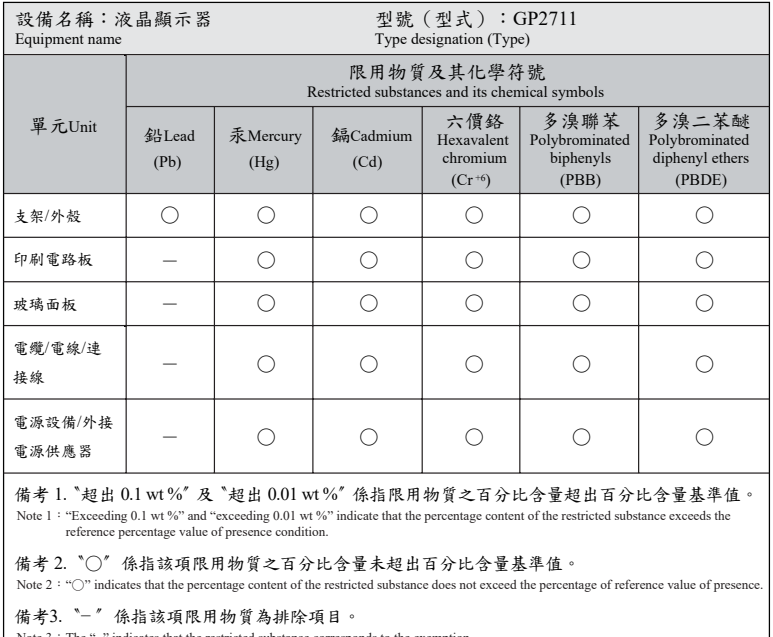

Note 3: The "-" indicates that the restricted substance corresponds to the exemption.

注意!使用過度恐傷害視力

使用30分鐘請休息10分鐘;2歲以下幼兒不看螢幕,2歲以上每天看螢幕不要超過1小時

# <span id="page-4-0"></span>Wichtige Sicherheitshinweise

Bitte lesen Sie folgenden Hinweise aufmerksam durch.

1. So reinigen Sie den Bildschirm des LCD Monitors: Schalten Sie den LCD-Monitor aus und ziehen Sie das Netzkabel ab. Sprühen Sie ein nicht-flüchtiges Reinigungsmittel auf einen Lappen und reinigen Sie den Bildschirm vorsichtig.

2. Stellen Sie den LCD-Monitor nicht in der Nähe eines Fensters auf. Regenwasser, Feuchtigkeit und Sonnenlicht können den Monitor beschädigen.

3. Üben Sie keinen Druck auf den LCD Bildschirm aus. Ein zu hoher Druck kann zu dauerhaften Schäden des Bildschirms führen.

4. Entfernen Sie nicht die Abdeckung und versuchen Sie nicht, dieses Gerät selbst zu warten.

Servicearbeiten jeglicher Art sollten von einem Fachtechniker vorgenommen werden

5. Lagern Sie den LCD-Monitor in einem Raum mit einer Temperatur von -20° bis 60°C (-4° bis 140°F). Die Lagerung des LCD-Monitors außerhalb dieses Bereichs kann zu dauerhaften Schäden führen.

6. Tritt eine der folgenden Situationen ein, trennen Sie sofort den Netzstecker des Monitors ab und wenden Sie sich an einen autorisierten Fachmann:

- Das Signalkabel zwischen Monitor und PC ist ausgefranst oder beschädigt.
- Flüssigkeit ist in den LCD-Monitor eingedrungen oder der Monitor wurde Regen ausgesetzt.
- Der LCD-Monitor oder das Gehäuse ist beschädigt.

### Richtige Körperhaltung bei der Verwendung des Produkts

Verwenden Sie das Produkt in der korrekten Körperhaltung wie folgt:

- Halten Sie den Rücken gerade.
- Halten Sie einen Abstand von 45 bis 50 cm zwischen den Augen und dem Bildschirm ein und schauen Sie leicht nach unten auf den Bildschirm.
- Halten Sie die Augen direkt vor dem Bildschirm.
- Stellen Sie den Blickwinkel so ein, dass das Licht nicht auf dem Bildschirm reflektiert wird.
- <span id="page-5-0"></span>• Halten Sie die Unterarme senkrecht zu den Oberarmen und stützen Sie sich mit dem Handrücken ab.
- Halten Sie die Ellbogen etwa im rechten Winkel.
- Stellen Sie die Höhe des Geräts so ein, dass Ihre Knie 90° oder mehr beugen können, Ihre Fersen auf dem Boden aufliegen und sich Ihre Arme unterhalb des Herzens befinden.
- Machen Sie Augenübungen oder blinzeln Sie häufig, um die Ermüdung der Augen zu verringern.
- Verwenden Sie das Produkt mit der empfohlenen Auflösung und Frequenz. ‒‒ Andernfalls kann sich Ihr Sehvermögen verschlechtern.
- Wenn Sie über einen längeren Zeitraum zu nah auf den Bildschirm schauen, kann sich Ihr Sehvermögen verschlechtern.
- Ruhen Sie Ihre Augen pro Stunde, in der Sie das Produkt verwenden, länger als 5 Minuten aus oder schauen Sie auf entfernte Objekte.

### Wenig Blaues Licht

Dieser Monitor verfügt über einen Wenig Blaues Licht Modus, der die Abgabe von blauem Licht reduziert. Er erfüllt die Anforderungen des TÜV Rheinland mit der Wenig Blaues Licht Zertifizierung.

Die Wellenlänge des blauen Lichts zwischen 400 nm und 500 nm wird reduziert, um eine optimale Bildqualität bei gleichzeitiger Entlastung der Augen zu gewährleisten.

Dieser Monitor erfüllt standardmäßig die Anforderungen der TÜV Rheinland Wenig Blaues Licht (Hardware-Lösung).

### Flimmerfrei

Die Flimmerfrei Technologie reduziert das Flackern des Bildschirms für eine angenehmere Anzeige.

# <span id="page-6-0"></span>Lieferumfang

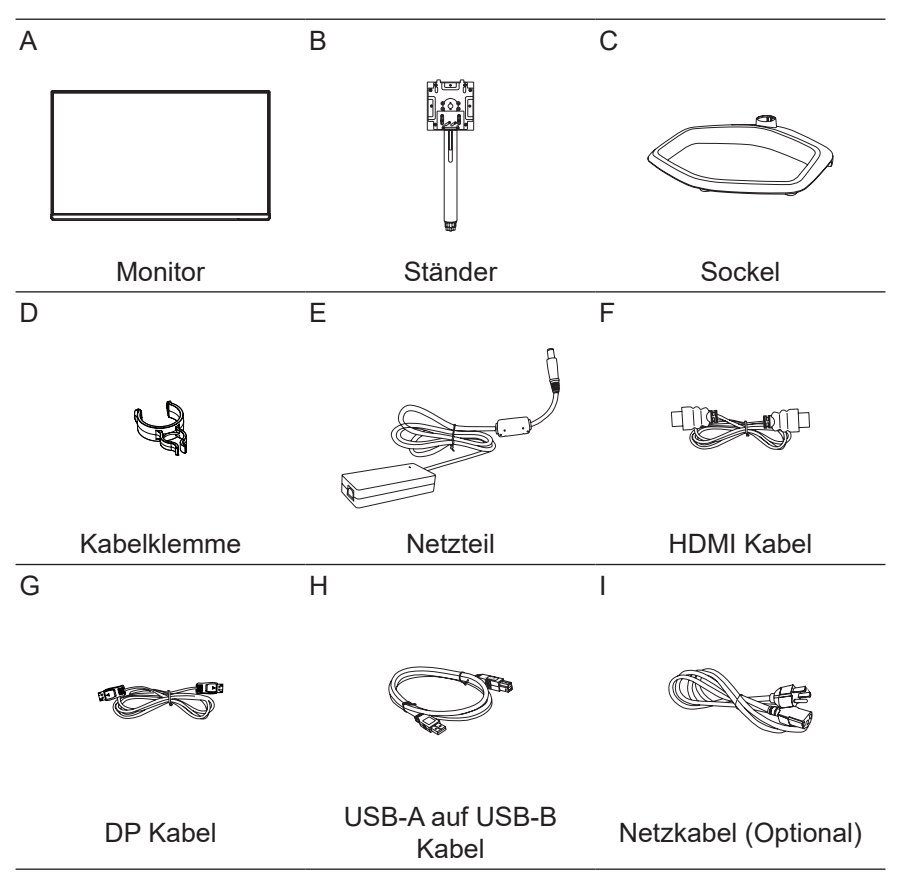

# <span id="page-7-0"></span>Monitor Arm/Sockel installieren

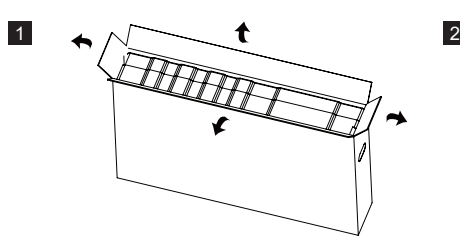

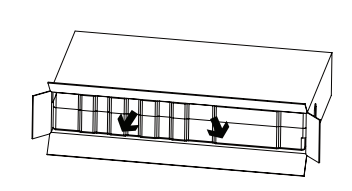

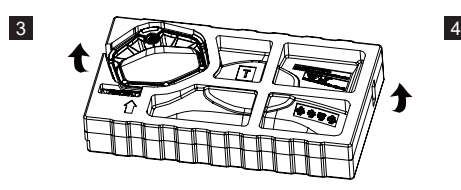

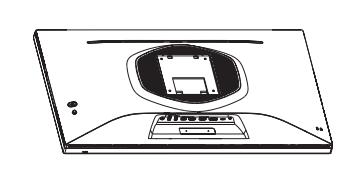

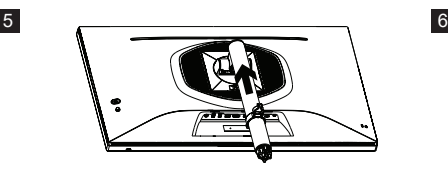

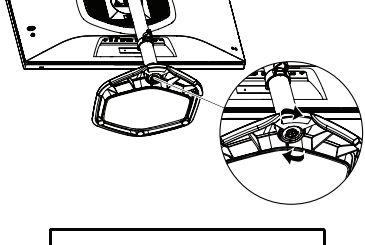

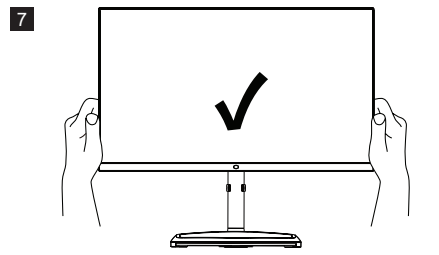

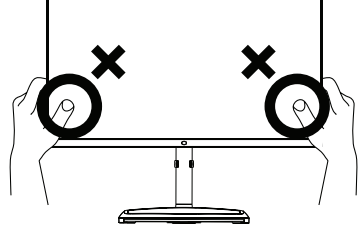

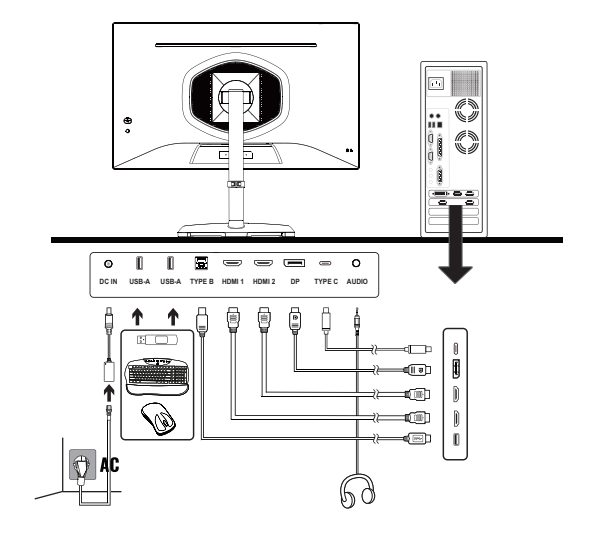

8

**HINWEIS:** Bitte verwenden Sie kein USB-Verlängerungskabel für den USB-A Anschluss.

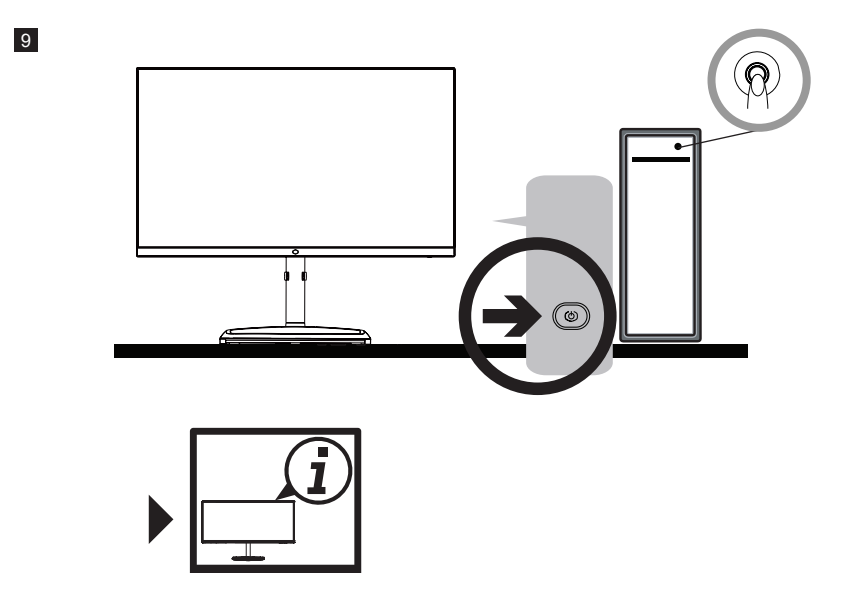

## <span id="page-9-0"></span>Monitor einstellen

- Es wird empfohlen, direkt auf die Vorderseite des Monitors zu schauen, um die besten Ergebnisse zu erzielen.
- Stellen Sie sicher, dass der Monitor aufrecht auf dem Ständer steht.
- z Berühren Sie beim Einstellen des Monitorwinkels nicht den Bildschirm und halten Sie den Ständer fest, damit er nicht umkippt.

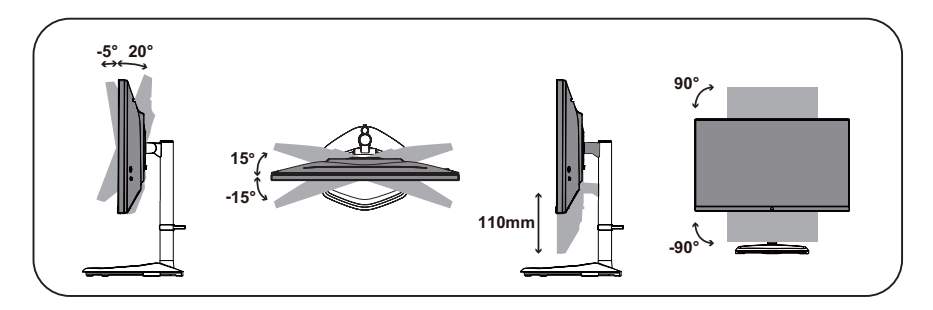

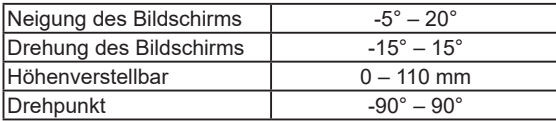

# <span id="page-10-0"></span>Anleitung zur Wandmontage

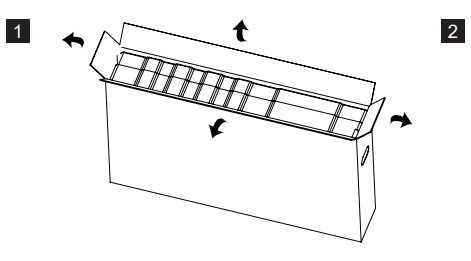

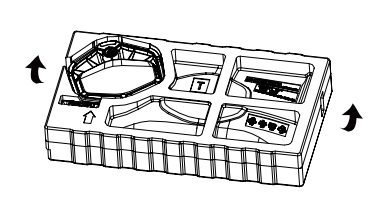

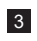

4

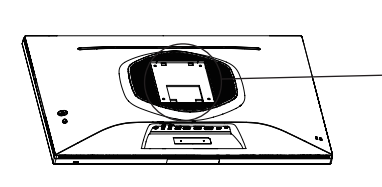

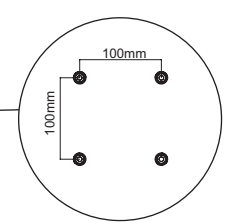

VESA: 100 x 100 mm Schrauben: M4 x 10 mm

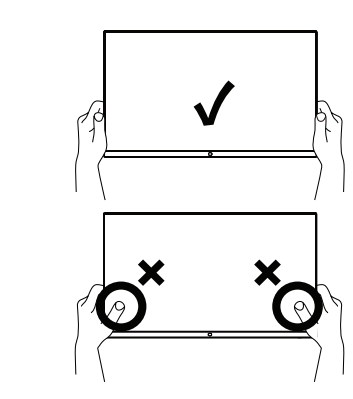

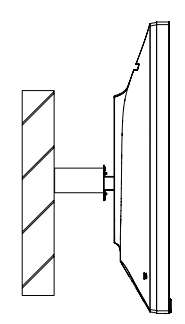

# <span id="page-11-1"></span><span id="page-11-0"></span>Externe Steuerungstasten

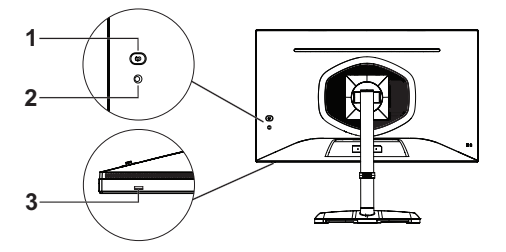

*ʒ* Ein/Aus-Taste

■ Drücken Sie auf die Ein/Aus-Taste, um den Monitor ein- oder auszuschalten.

#### (2) Joystick

- Drücken Sie den Joystick nach oben, um die **Eingang** Einstellungen des Schnelleinstellungsmenüs zu aktivieren.
- Drücken Sie den Joystick nach unten, um die KVM Funktionseinstellungen des Schnelleinstellungsmenüs zu aktivieren.
- Drücken Sie den Joystick nach links, um die **Spielunterstützung** Einstellungen des Schnelleinstellungsmenüs zu aktivieren.
- Drücken Sie den Joystick nach rechts, um die **Lokale Dimmung** Funktionseinstellungen des Schnelleinstellungsmenüs zu aktivieren.

■ Drücken Sie den Joystick, um das OSD-Menü zu aktivieren.

Wenn das OSD-Menü aktiviert ist:

- Drücken Sie den Joystick nach oben/unten/links/rechts, um durch die Einstellungen zu navigieren und diese anzupassen.
- Drücken Sie den Joystick, um ein Untermenü aufzurufen.
- Drücken Sie den Joystick nach links, um zur vorherigen Menüebene zurückzukehren oder das OSD-Menü zu verlassen.

#### Betriebsleuchte

- Blau: Ein
- Orange: Energiesparen

# <span id="page-12-0"></span>Hauptmenü

### [Eingang]

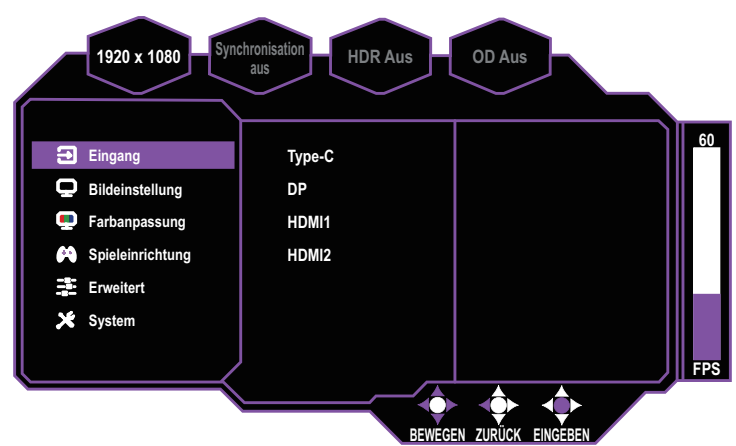

- **Ruft das Eingang** Menü auf, um das Eingangssignal zu wechseln.
	- **Type-C:** Stellt die Eingangssignalquelle auf den Typ-C Anschluss ein.
	- **DP:** Stellt die Eingangssignalquelle auf den DP Anschluss ein.
	- **HDMI 1:** Stellt die Eingangssignalquelle auf den HDMI 1 Anschluss ein.
	- **HDMI 2:** Stellt die Eingangssignalquelle auf den HDMI 2 Anschluss ein. **HINWEIS:** Die **Eingang** Einstellungen können ebenfalls im Schnelleinstellungsmenü angepasst werden. Unter [Externe Steuerungstasten auf Seite 10](#page-11-1) finden Sie weitere Informationen.

### [Bildeinstellung]

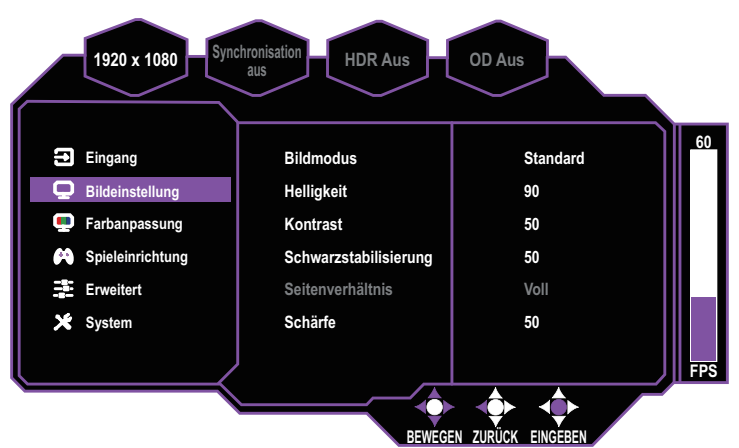

- z Ruft das **Bildeinstellung** Menü auf, um die Bildeinstellungen zu konfigurieren.
	- **Bildmodus:** Ruft das **Bildmodus** auf, um verschiedene Bildmodi einzustellen. **a. Standard:** Stellt den Standard Bildmodus ein.
		- **b. Benutzer 1:** Bietet benutzerdefinierte Optionen für die Benutzererfahrung.
- <span id="page-13-0"></span>**c. Benutzer 2:** Bietet benutzerdefinierte Optionen für die Benutzererfahrung.
- **d. Film:** Bietet die optimale Einstellung für das Ansehen von Filmen.
- **e. RTS:** Bietet die optimale Einstellung für RTS (Real-Time Strategy) Spiele.
- **f. FPS:** Bietet die optimale Einstellung für FPS (First Person Shooter) Spiele, um die Sichtbarkeit in dunklen Szenen zu erhöhen.
- **g. MOBA:** Bietet die optimale Einstellung für MOBA (Multiplayer Online Battle Arena) Spiele.
- **h. Foto:** Bietet die optimale Einstellung für die Anzeige von Fotos.
- **i. Text:** Bietet die optimale Einstellung zum Lesen.

**HINWEIS:** Der Bildmodus wird automatisch auf den HDR Bildmodus eingestellt, wenn der Monitor an eine Eingangsquelle mit HDR Ausgangssignal angeschlossen ist.

- **Helligkeit:** Passt die Helligkeit der Hintergrundbeleuchtung des Monitors an (0 bis 100).
- **Kontrast:** Stellt den Kontrast des Monitors ein (0 bis 100).
- **Schwarzstabilisierung:** Passt die Helligkeit der Hintergrundbeleuchtung (0 bis 10) an, um dunkle Bereiche zu beleuchten, ohne hellere Bereiche zu überbelichten.
- Seitenverhältnis: Passt das Seitenverhältnis des Monitors an **(Voll / 16:9 / 4:3)**.
- **Schärfe:** Passt die Schärfe des Monitors an (0 bis 100).

### [Farbanpassung]

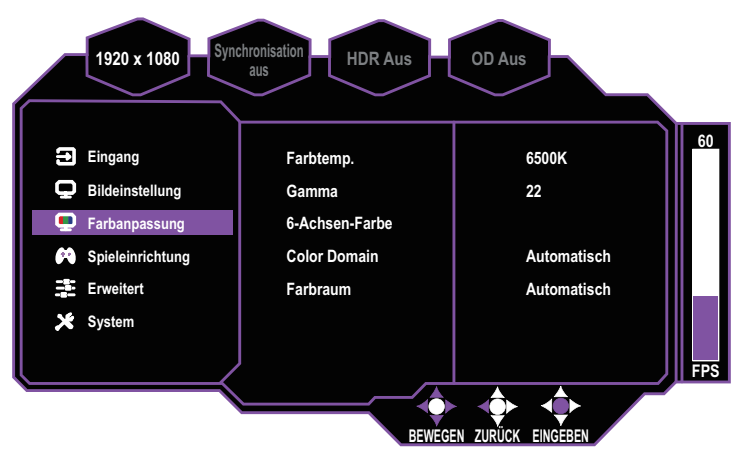

- **Ruft das Farbanpassung** Menü auf, um die Farbeinstellungen anzupassen.
	- **Farbtemp.:** Stellt die Farbtemperatur des Monitors ein **(6500K / 7500K / 9300K / Benutzer)**. **Benutzer** kann die Werte für **Rot**, **Grün** und **Blau** individuell anpassen (0 bis 100).
	- **Gamma:** Passt die Gammakurve des Monitors an (1.8 / 2.0 / 2.2 / 2.4 / 2.6).
	- **6-Achsen-Farbe:** Passt den Farbton und die Sättigung von **Rot**, **Grün**, **Blau**, **Zyan**, **Magenta** und **Gelb** auf dem Monitor an.
	- **Color Domain:** Stellt die Color Domain des Monitors ein **(Automatisch / RGB-Modus / YUV-Modus)**.
	- **Farbraum:** Stellt den Farbraum des Monitors ein **(Automatisch / sRGB / AdobeRGB / DCI-P3 / BT.2020)**.

### <span id="page-14-0"></span>[Spieleinrichtung]

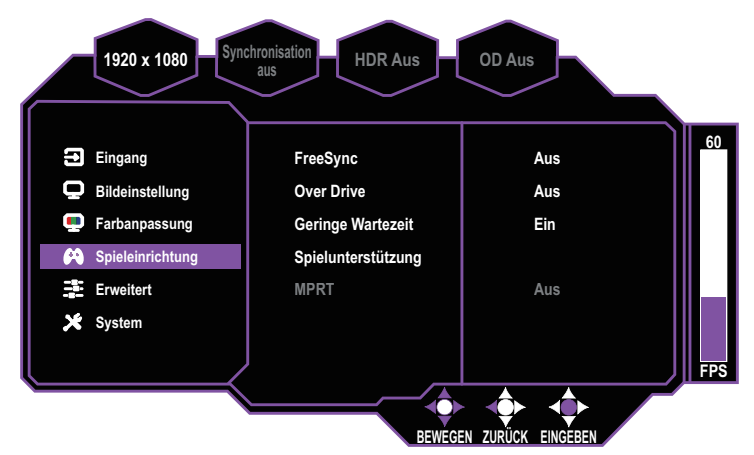

- $\bullet$  Ruft das Spieleinrichtung Menü auf, um die Spieleinstellungen anzupassen.
	- **FreeSync:** Aktiviert/Deaktiviert die von AMD Grafikkarten unterstützte FreeSync Technologie **(Ein / Aus)**.
	- **Over Drive:** Konfiguriert die Over Drive Funktion, wodurch die Pixel des Monitors Farben schneller wechseln **(Aus / Normal / Erweitert / Ultraschnell / Dynamic / Benutzer)**.
	- **Geringe Wartezeit:** Aktiviert/Deaktiviert die Geringe Wartezeit Funktion, welche bei der Beschleunigung der Bildverarbeitung hilft **(Ein / Aus)**.
	- **Spielunterstützung:** Konfiguriert die **Timer**, **Fadenkreuz** und **FPS-Zähler** Funktionen des Monitors. **HINWEIS:** Die **Spielunterstützung** Einstellungen können auch im Schnelleinstellungsmenü angepasst werden. Unter [Externe Steuerungstasten auf](#page-11-1)  [Seite 10](#page-11-1) finden Sie weitere Informationen.
	- **MPRT:** Konfiguriert die MPRT (Moving Picture Response Time) Funktion, welche die Bewegungsunschärfe des Bilds reduziert **(Aus / Gering / Mittel / Hoch)**.

### <span id="page-15-0"></span>[Erweiterte Einstellungen]

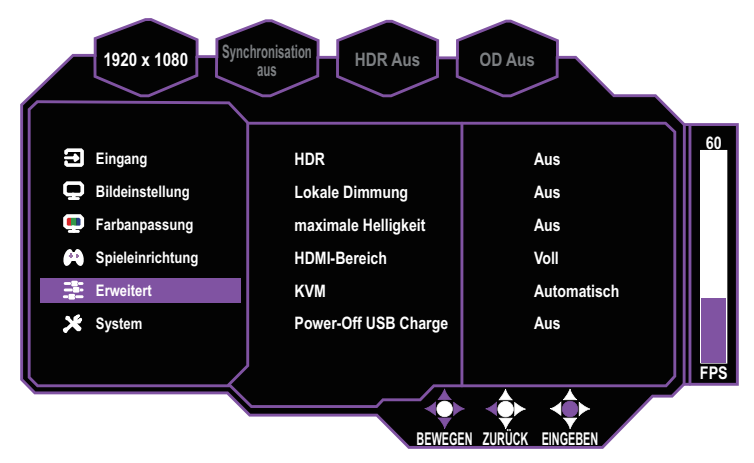

- z Ruft das **Erweitert** Menü auf, um die erweiterten Einstellungen des Monitors zu konfigurieren.
	- **HDR:** Konfiguriert die HDR Funktion des Monitors **(Aus / Automatisch)**.
	- **Lokale Dimmung:** Passt die lokale Dimmfunktion zur Verbesserung der Schwarztiefe auf dem Monitorbildschirm an **(Aus / Gering / Mittel / Hoch)**. **HINWEIS:** Die **Lokale Dimmung** Funktionseinstellungen können auch im Schnelleinstellungsmenü angepasst werden. Unter [Externe Steuerungstasten auf](#page-11-1)  [Seite 10](#page-11-1) finden Sie weitere Informationen.
	- maximale Helligkeit: Aktiviert/Deaktiviert die maximale Helligkeit, um die maximale Helligkeit des Monitors zu erhöhen **(Ein / Aus)**.
	- **HDMI-Bereich:** Stellt den HDMI-Bereich des Monitors ein **(Automatisch / Voll / Beschränkt)**.
	- **KVM:** Konfiguriert die KVM Funktion zur Steuerung mehrerer Computer über eine Tastatur, einen Monitor und eine Maus **(Aus / USB-Hoch / Type-C / Automatisch)**. **HINWEIS:** Die **KVM** Funktionseinstellungen können auch im Schnelleinstellungsmenü angepasst werden. Unter [Externe Steuerungstasten auf Seite 10](#page-11-1) finden Sie weitere Informationen.
	- **Power-Off USB Charge:** Aktiviert/Deaktiviert die Power-off USB Charge Funktion zur Aufladung von angeschlossenen Geräten über USB **(Ein / Aus)**.

## <span id="page-16-0"></span>[System]

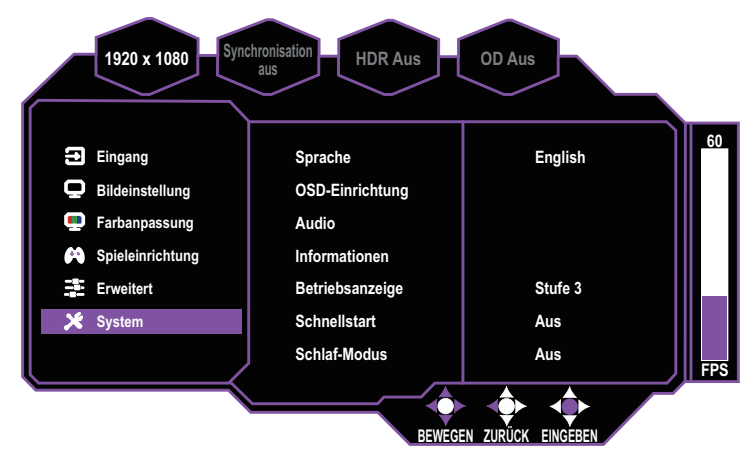

- Ruft das System Menü auf, um Systemeinstellungen zu konfigurieren:
	- **Sprache:** Stellt die Sprache auf Englisch, Vereinfachtes Chinesisch, Traditionelles Chinesisch, Koreanisch, Japanisch, Spanisch, Französisch, Deutsch, Italienisch, Vietnamesisch, Russisch oder Finnisch ein.
	- **OSD-Einrichtung:** Stellt die **Position**, die **Timeout** und die **Transparenz** des OSD (On Screen Display) Menüs ein oder aktiviert/deaktiviert die Sperrfunktion **(Ein / Aus)**. Wenn das OSD-Menü gesperrt ist, drücken Sie den Joystick nach rechts und halten Sie ihn drei Sekunden lang gedrückt, um die Sperre aufzuheben.
	- **Audio:** Schaltet den Ton stumm oder stellt die Lautstärke ein (0 bis 100).
	- **Informationen:** Zeigt grundlegende Informationen zum Monitor wie **Auflösung**, **Bildwiederholfrequenz**, **HDR**, **FreeSync**, **H. frequenz**, **Pixeltakt, Serial number** und **Firmware-Version** an.
	- **Betriebsanzeige:** Passt die Helligkeit der Betriebsanzeige auf dem Monitor an **(Aus / Stufe 1 / Stufe 2 / Stufe 3)**.
	- **Schnellstart:** Aktiviert/Deaktiviert die Schnellstartfunktion, die den Startvorgang des Monitors beschleunigt **(Ein / Aus)**.
	- **Schlaf-Modus:** Wählt die Leerlaufzeit aus, bevor der Monitor den Schlaf-Modus aufruft **(30 Minuten / 45 Minuten / 60 Minuten)**.
	- **USB-Aktualisierung:** Aktualisiert die Firmware-Version des Monitors über USB **(Bestätigen / Abbrechen)**. Weitere Informationen finden Sie unter Aktualisierung der Firmware des Monitors auf Seite 15.
	- **Zurücksetzen:** Setzt den Monitor auf die Werkseinstellungen zurück **(Bestätigen / Abbrechen)**.

# <span id="page-17-0"></span>Aktualisierung der Firmware des Monitors

- 1. Ziehen Sie das Netzkabel bei eingeschaltetem Monitor und alle Eingangsquellen vom Monitor ab.
- 2. Kopieren Sie die GP2711.bin Firmwaredatei in das Stammverzeichnis eines USB-Flashlaufwerks.
- 3. Schließen Sie das USB-Flashlaufwerk an den USB-A Anschluss neben dem DC IN Anschluss an, während das Netzkabel noch vom Monitor abgezogen ist.
- 4. Schließen Sie das Netzkabel wieder an den Monitor an, um die automatische Firmwareaktualisierung zu starten.
- 5. Der Monitor startet neu, nachdem eine "Erfolg" Meldung angezeigt wurde. Der Neustart dauert zwei Minuten und zeigt keinen Fortschrittsstatus an; trennen Sie das Netzkabel während dieser Zeit NICHT vom Monitor ab.
- 6. Wenn der Monitor in den Werkseinstellungsmodus wechselt (mit abwechselndem Blinken in verschiedenen Farben), überprüfen Sie das sich bewegende Informationsfenster auf dem Bildschirm, um zu bestätigen, dass die aktualisierte Firmware-Version korrekt ist. Drücken Sie dann die Ein/Aus-Taste (DC aus), drücken Sie sie erneut (DC ein), um das normale Bildschirmbild anzuzeigen, und trennen Sie das USB-Flashlaufwerk vom Monitor.

**HINWEIS:** Das USB-Flashlaufwerk muss mit FAT32 formatiert sein, damit die Firmware des Monitors erfolgreich aktualisiert werden kann.

# <span id="page-18-0"></span>Technische Daten

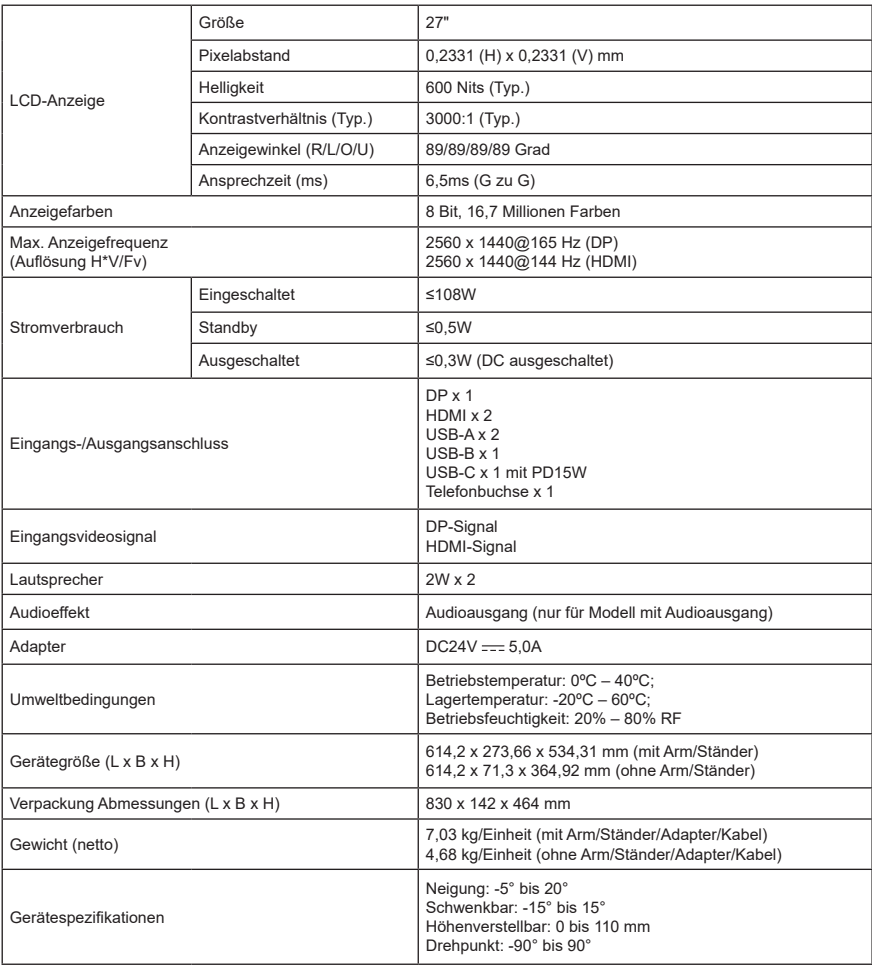

Compliance

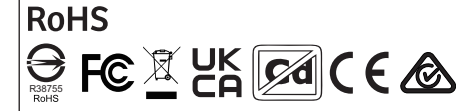

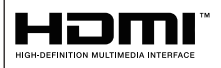

Die Namen HDMI und HDMI High-Definition Multimedia Interface sowie das HDMI-Logo sind Marken bzw. registrierte<br>Marken von HDMI Licensing Administrator, Inc. in den USA und andern Ländern.

\*Die technischen Daten können ohne Ankündigung geändert werden. Wenn Sie Fragen zur Verwendung des Monitors haben, besuchen Sie bitte unsere Webseite: <https://www.coolermaster.com/warranty>

# <span id="page-19-0"></span>Unterstütztes Timing

# [PC Timing]

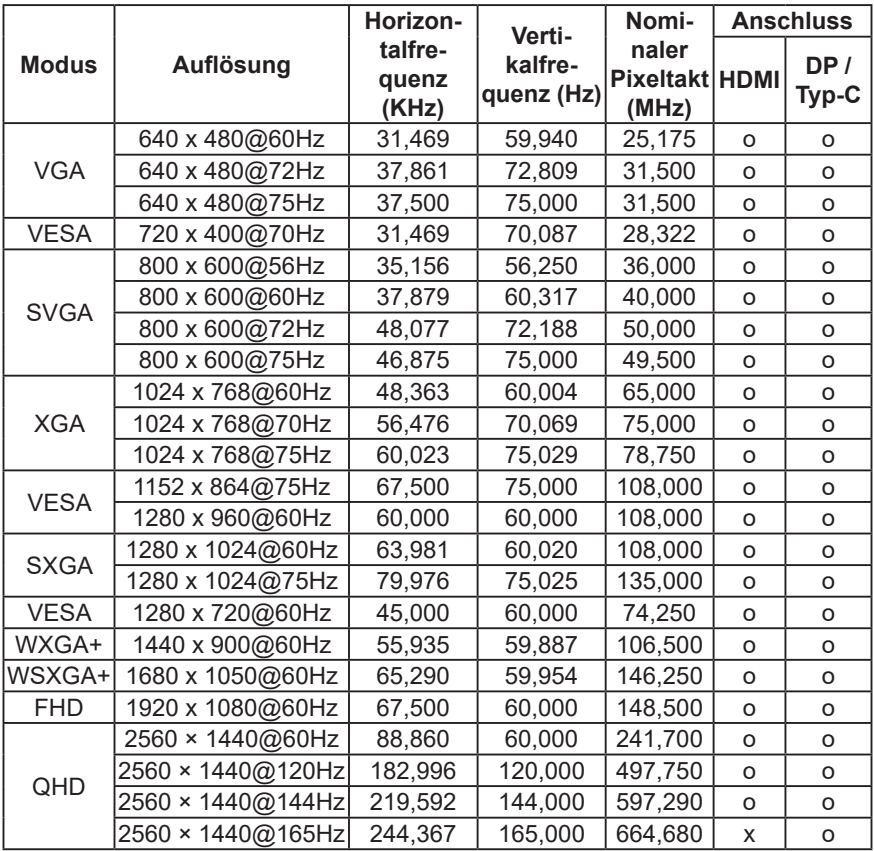

<span id="page-20-0"></span>[Video-Timing]

| <b>Video</b><br>ID<br>Code | Formate      | Seitenver-l<br>hältnis | Feldfre-<br>quenz<br>(Hz) | <b>Horizontal</b><br>(KHz) | <b>Vertikal</b><br>(Hz) | <b>Pixeltakt</b><br>(MHz) |
|----------------------------|--------------|------------------------|---------------------------|----------------------------|-------------------------|---------------------------|
| 1                          | 640 x 480p   | 4:3                    | 59,94                     | 31,469                     | 59,94                   | 25,175                    |
|                            |              |                        | 60                        | 31,500                     | 60,00                   | 25,200                    |
| $\mathcal{P}$              | 720 x 480p   | 4:3                    | 59,94                     | 31,469                     | 59,94                   | 27,000                    |
|                            |              |                        | 60                        | 31,500                     | 60,00                   | 27,027                    |
| 3                          | 720 x 480p   | 16:9                   | 59,94                     | 31,469                     | 59,94                   | 27,000                    |
|                            |              |                        | 60                        | 31,500                     | 60,00                   | 27,027                    |
| 4                          | 1280 x 720p  | 16:9                   | 59,94                     | 44,955                     | 59,94                   | 74,176                    |
|                            |              |                        | 60                        | 45,000                     | 60,00                   | 74,250                    |
| 16                         | 1920 x 1080p | 16:9                   | 59,94                     | 67,432                     | 59,94                   | 148,350                   |
|                            |              |                        | 60                        | 67,500                     | 60,00                   | 148,500                   |
| 17                         | 720 x 576p   | 4:3                    | 50                        | 31,250                     | 50,00                   | 27,000                    |
| 18                         | 720 x 576p   | 16:9                   | 50                        | 31,250                     | 50,00                   | 27,000                    |
| 19                         | 1280 x 720p  | 16:9                   | 50                        | 37,500                     | 50,00                   | 74,250                    |
| 31                         | 1920 x 1080p | 16:9                   | 50                        | 56,250                     | 50,00                   | 148,500                   |
| 63                         | 1920 x 1080p | 16:9                   | 120                       | 135,000                    | 120,00                  | 297,000                   |

**HINWEIS:** Für andere als die oben aufgeführten Video-Timings kann nicht garantiert werden, dass sie normal auf dem Bildschirm angezeigt werden.

# <span id="page-21-0"></span>Produktskizze Abmessungen

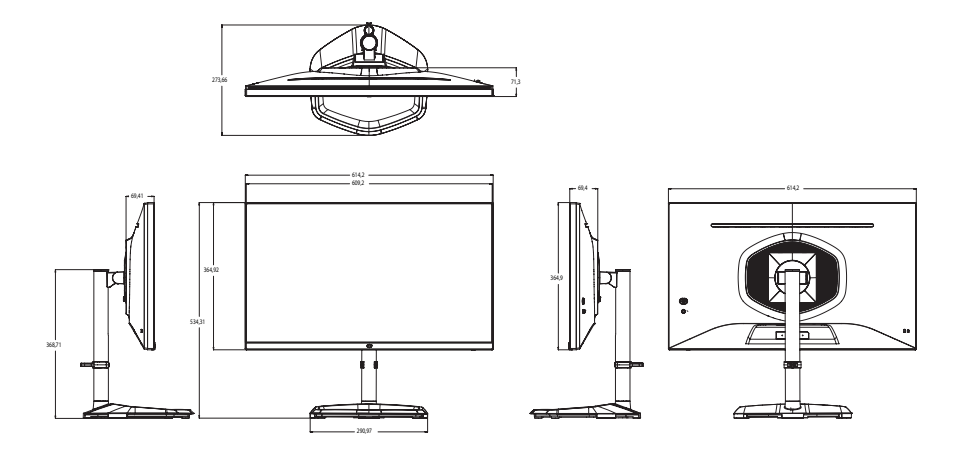

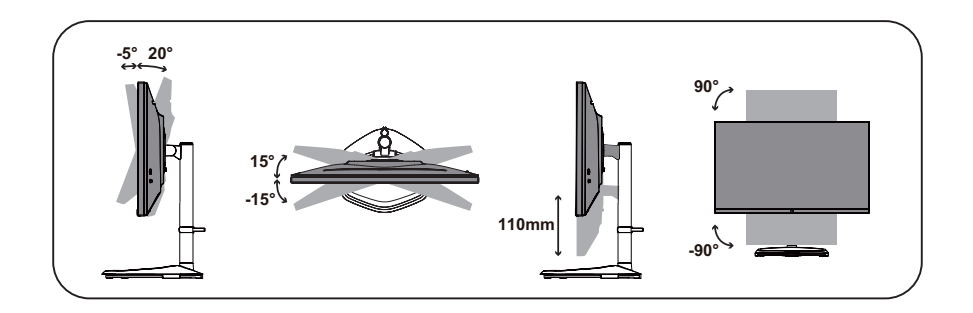